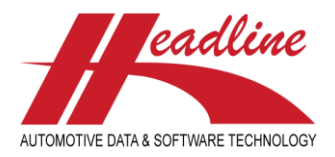

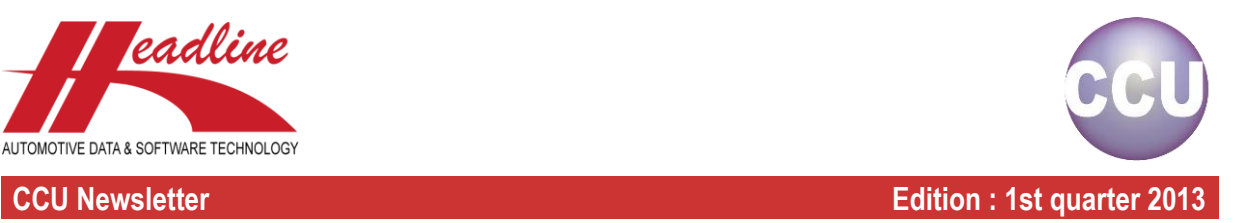

By dragging windows / minimizing windows / using multiple monitors / using different resolutions it is possible that some parts of the window you are working with ("Articles"-window in below example) are not or not entirely visible. Usually, when the title bar is visible, you can drag the window back into the desired position. In the example below however, the title bar is not visible, as it is under the toolbar of the Main CCU program. This makes it impossible to drag the window back into position (if you are not familiar with the keyboard shortcuts).

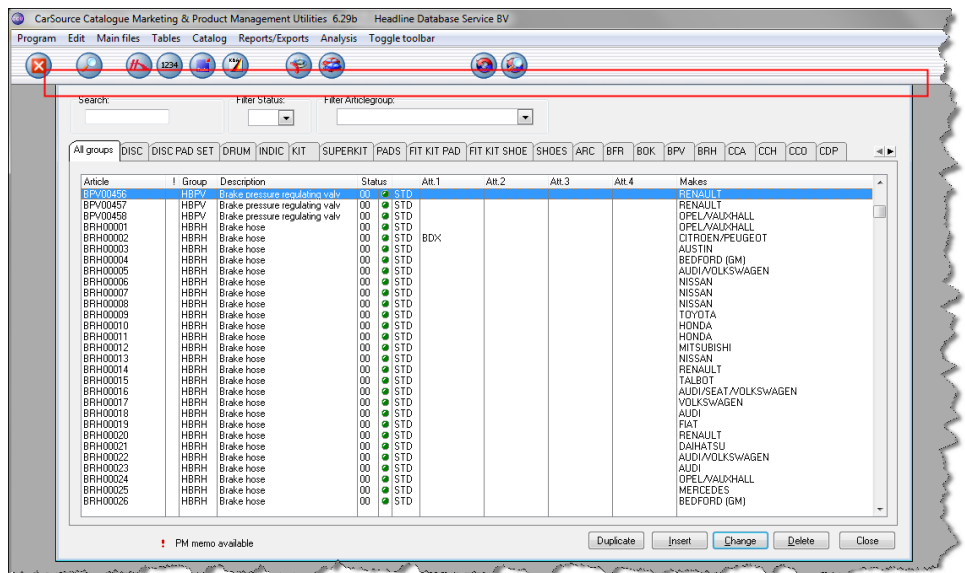

To provide a solution for this issue, there is now a possibility to reset all window positions in CCU. First close all windows inside the CCU program (at least the ones with an incorrect position). You can do this quickly by pressing the "Escape" button on the keyboard for the windows you want to close. Now, go to "Program", "Configuration", click the "Reset windows locations"-checkbox and click "OK". When you now open up the window again, it will be in the default position.

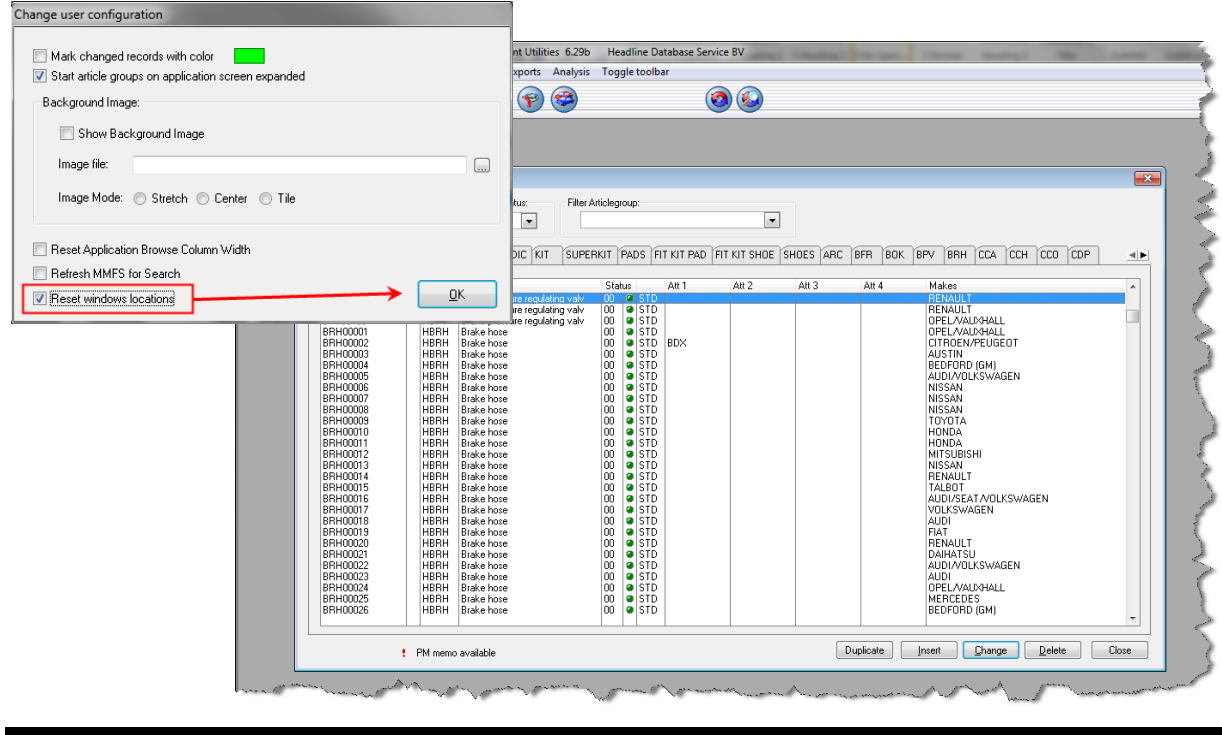

#### helpdesk@headlineweb.nl **tel. : +31 – (0)43 36 50 212 page 1 (6)**

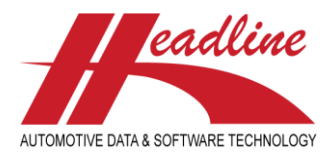

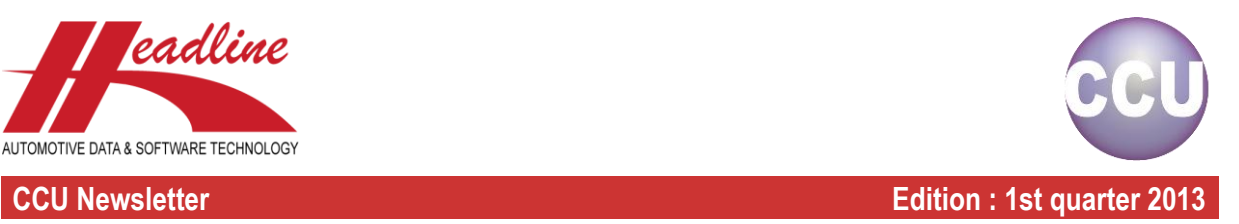

On the "Applications"-window there is the possibility to make a quick catalog print of the selected vehicle.

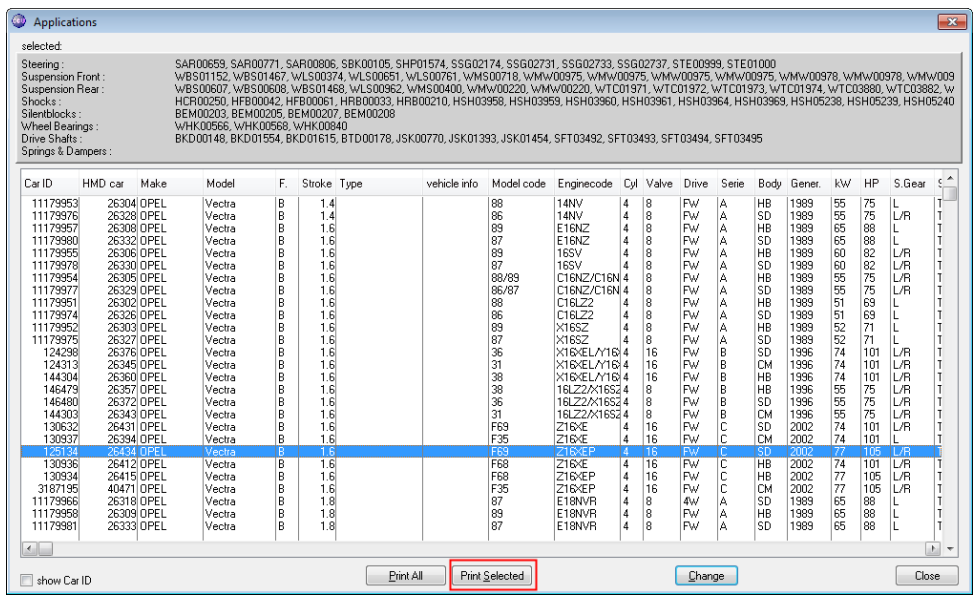

This can be done by selecting a vehicle and clicking the "Print Selected"-button. However, when you have opened a vehicle in detail for analysis or linking articles, you sometimes want to make a printout of this vehicle to have a better overview and immediately make the necessary changes to the vehicle without having to go back to the "Application"-window.

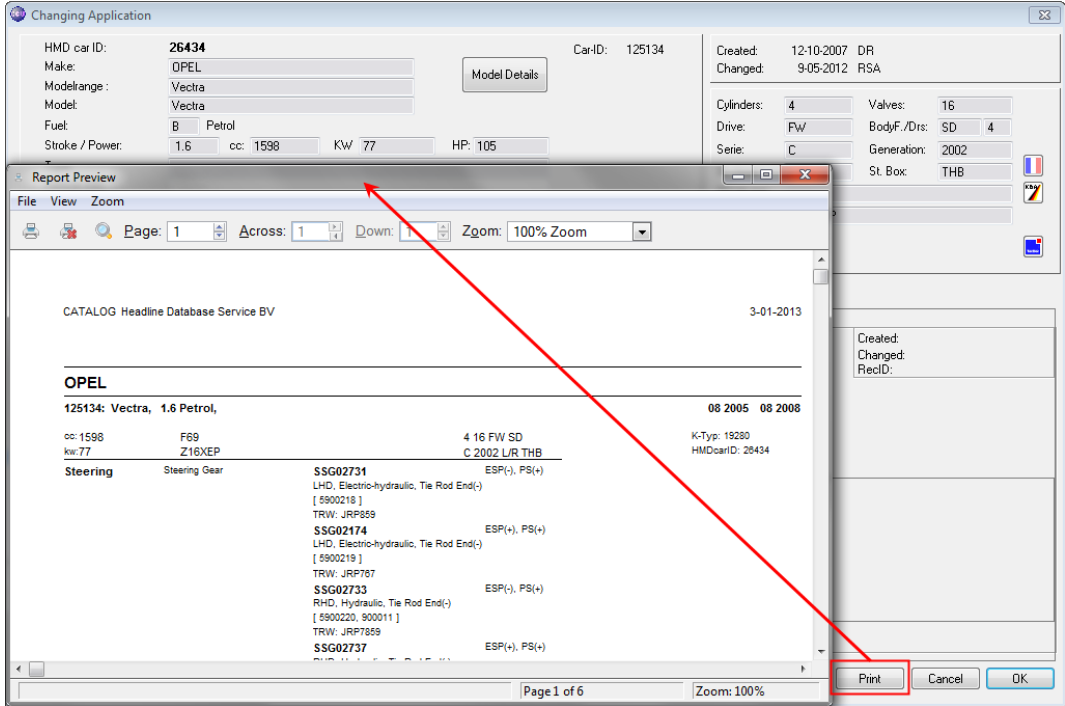

Therefore, on the "Changing Application"-window, where you link your articles to the HMD vehicles, you can now also find a "Print"-button. This creates the same report, but on a convenient location for making quick analysis or data quality improvements.

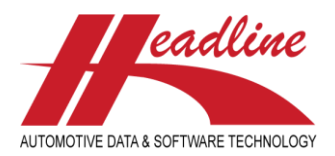

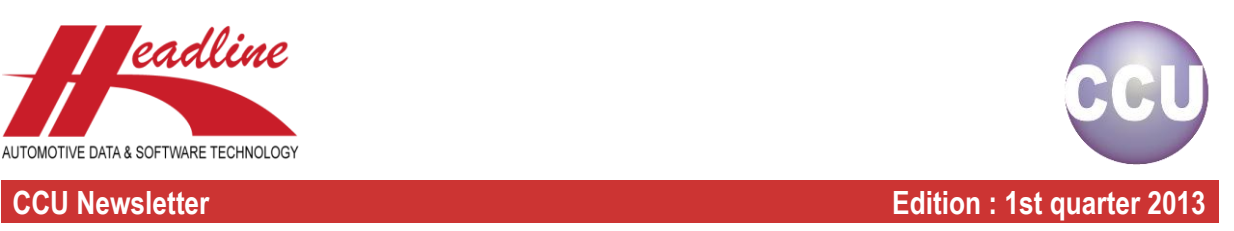

In the previous newsletter, we saw that in some cases one HMD vehicle is linked to multiple k-typ references. Because the "TecDoc Ktyp info"-window has been improved to also show the reference information in the "HMD Info"-column, you can get insight in the difference between the ktyp vehicles and why they have been linked to the same HMD vehicle.

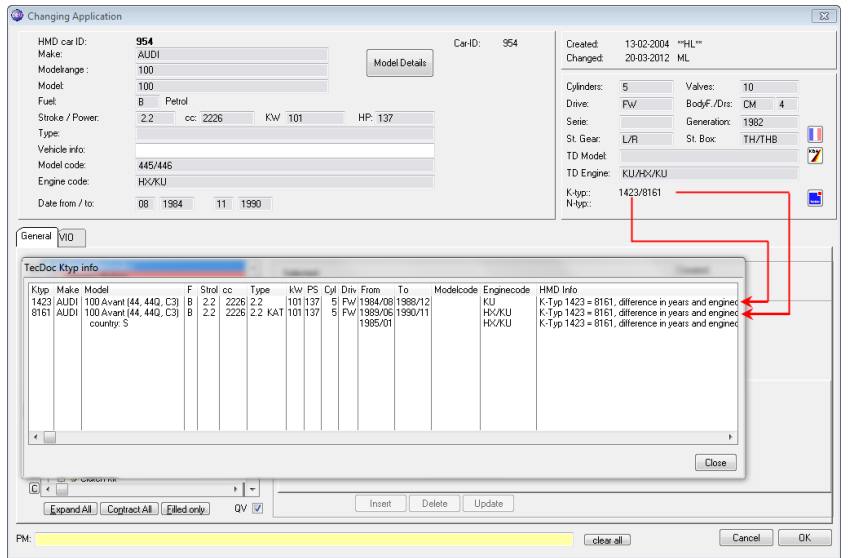

In the example above we see that the years and enginecodes provide the difference between the ktyp vehicles, but are in fact the same HMD vehicle. If you have articles which are only valid for one of the ktyp vehicles, you can simply mention the years and/or enginecode as an application attribute to indicate for which vehicle this article fits.

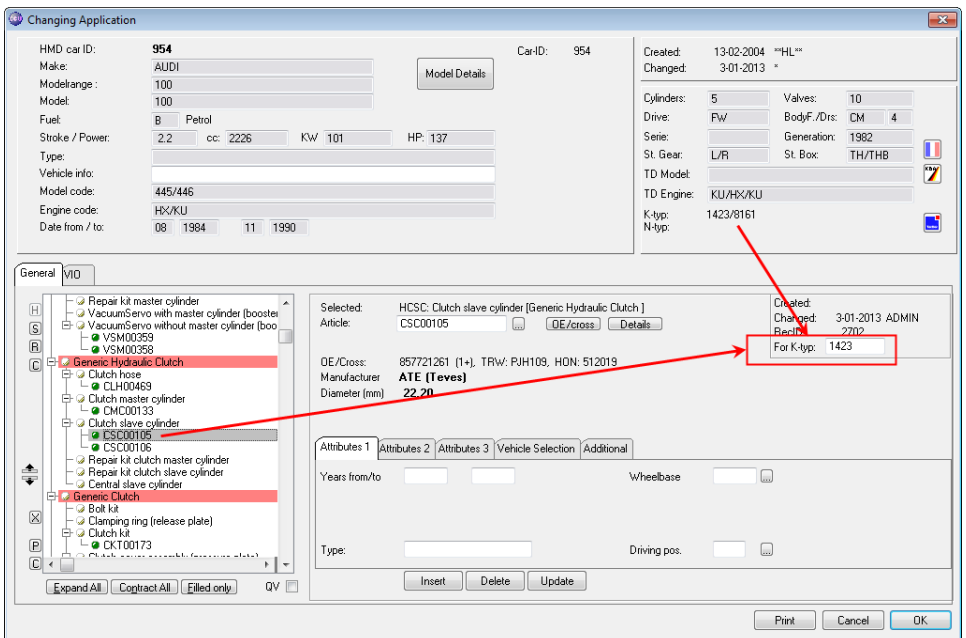

In some cases however, the difference is in a specification which you cannot or do not want to create an application attribute for (for example for cataloguing purposes). In that case, you now have the possibility to link a ktyp number to an application reference in the article tree by filling in the "For K-typ"-field and clicking "Update". In the above example we linked article CSC00105 only to HMD reference 954 for k-typ 1423. Of course, this is taken into account when creating a TecDoc export from CCU. Note that this option is only available for HMD vehicles with multiple k-typ linkages.

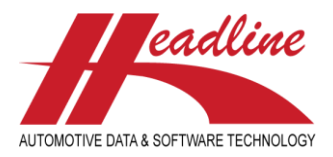

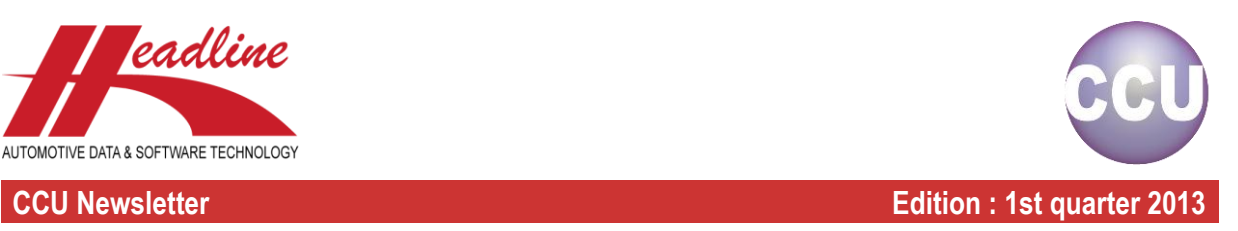

The "In Preparation Report" has always been a good basis to get an overview of articles which are in preparation by its article status. Now, we improved this report by adding two new functionalities.

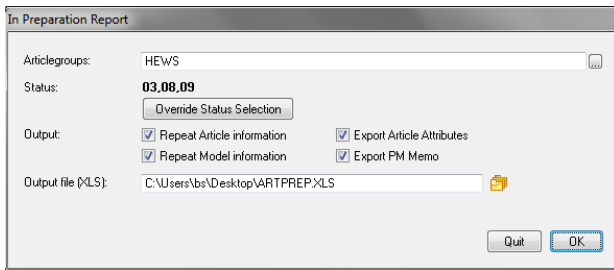

The first new functionality is the possibility to override the default status selection. Usually the default selection is sufficient, because you indicated in the CCU Supervisor Module per status whether or not this status is "In Preparation". Sometimes however, you want to create an export with exactly the output layout of this report, but for different article statuses (when you have different gradations of "In Preparation", for example). This can be done by clicking the "Override Status Selection" button, selecting the desired statuses and clicking "OK".

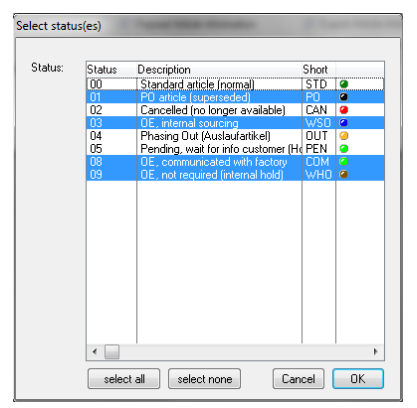

Another new functionality is the possibility to include the article attributes (including all user sheets) and the PM memo by resp. checking the boxes "Export Article Attributes" and "Export PM Memo". See the marked areas in below example of overridden statuses and included article attributes.

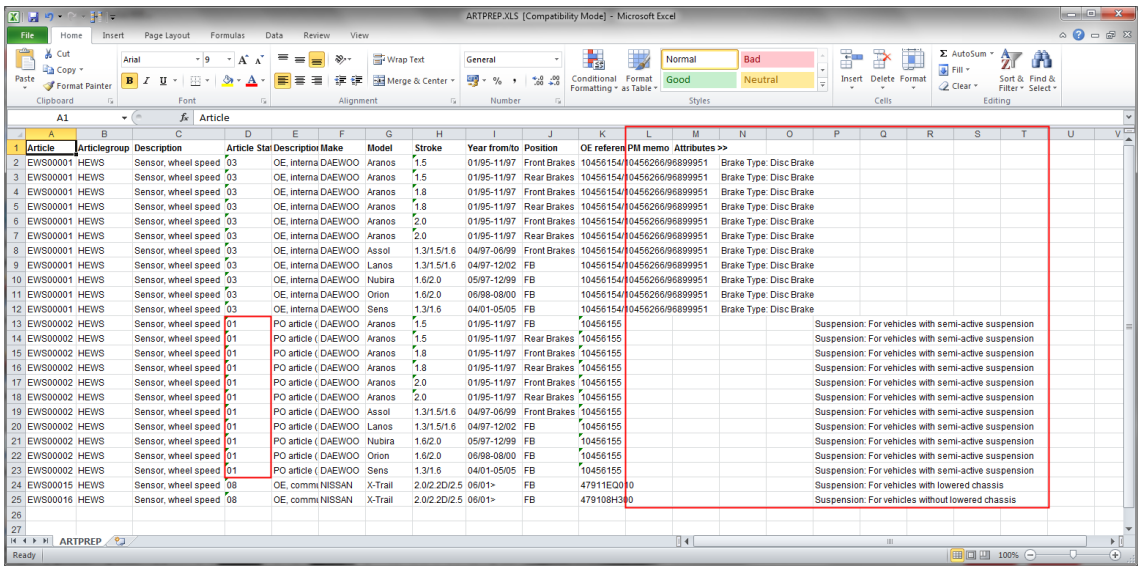

#### helpdesk@headlineweb.nl **tel. : +31 – (0)43 36 50 212 page 4 (6)**

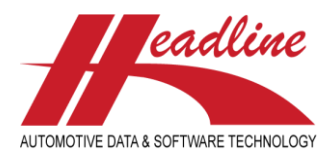

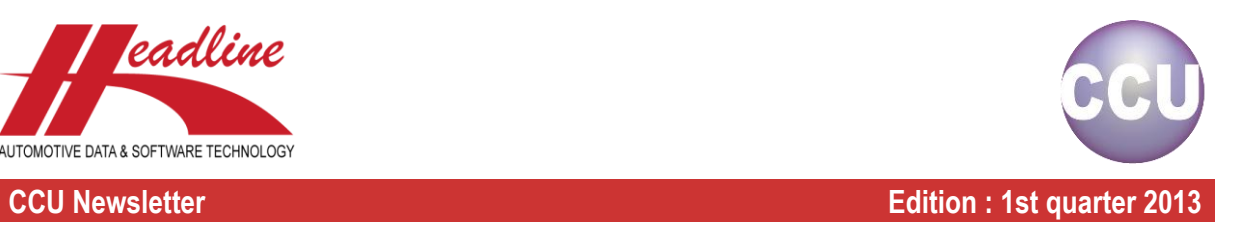

The PM solver is improved in both functionality and layout. First of all you will notice the better overview of the different categories by clearly dividing them into matches, range extensions, gaps and articles without OE references. Also you will find better descriptions of the categories on the window and in the tooltips.

In addition to the Yellow (new range extensions) and Blue (new gaps) categories which are entirely safe to automatically 'solve' into your database, there is also the possibility to automatically solve the Green (new attributes and/or OE) and Purple (gaps with articles already available) categories. However, because we as Headline recommend solving these manually or at least doing manual spot-checks, we added an exclamation mark to these "Solve"-buttons.

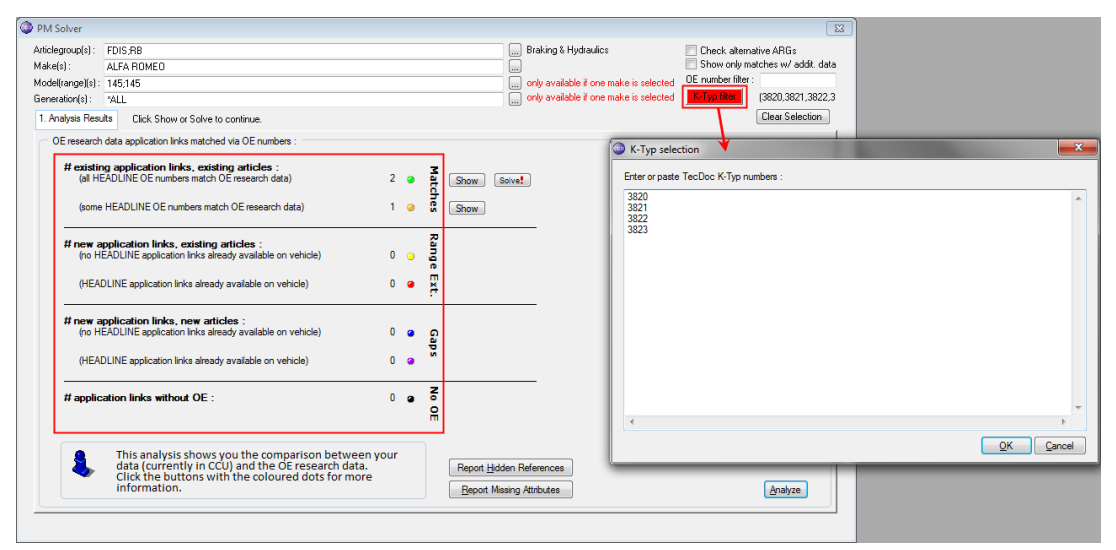

In addition to the OE number filter (where you can quickly see how you cover a particular OE reference), there is now also the possibility to create a k-typ filter by clicking the "K-Typ filter"-button, typing or pasting k-typ numbers into the memo field and clicking the "OK"-button. This way you can also get a quick overview of your coverage on particular K-typ numbers. You can see when the filter is active by the "K-Typ filter"-button being red and a preview of the k-typ numbers behind the button.

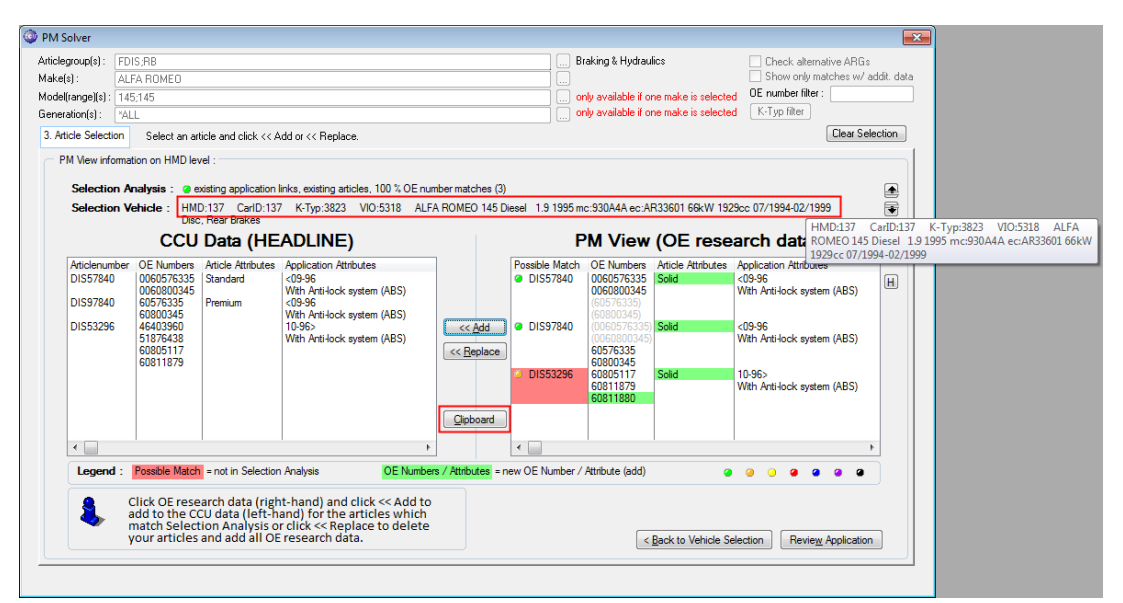

The "Selection Vehicle" is extended with more information, like modelcodes, enginecodes, etc. In case it doesn't fully fit on screen, you can hover your mouse over the text to get a tooltip containing all this information.

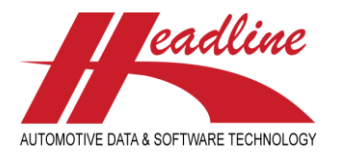

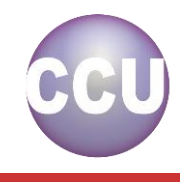

**CCU Newsletter Edition : 1st quarter 2013**

Another improvement is the "Clipboard"-button. When you click this button and click "Paste" inside Excel for example, you get all the information on screen also inside a spreadsheet. This way, you can save the information, make filters, print or email the information for example.

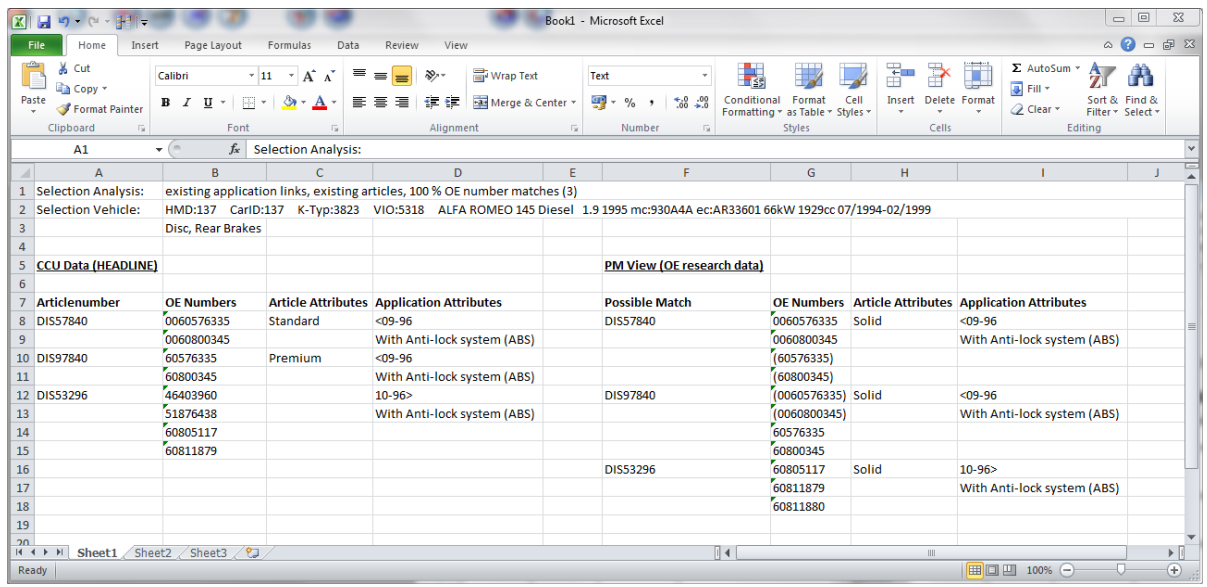

Above screenshot shows an example of the PM data pasted into Excel.

**Headline Database Service bv Headline Software Technology bv** Horsterweg 24 6199 AC Maastricht Airport The Netherlands Tel.: +31 (0)43 36 50 212 Fax: +31 (0)43 36 50 125 Internet: [www.headlineweb.nl](http://www.headlineweb.nl/) E-mail: [info@headlineweb.nl](mailto:info@headlineweb.nl)